### **Co je to TeamViewer a jak jej použít?**

Jedná se o aplikaci, která umožní autorizované osobě přístup na Váš osobní počítač tak, jako by u něj přímo seděl a pracoval na něm společně s Vámi. Jedná se o nejefektivnější způsob podpory pro klienty po celém světě.

### **Vždy při spuštění aplikace se vygeneruje unikátní ID a heslo, bez kterého není možné se k Vašemu PC připojit. Připojení je časově omezeno, nejsou proto nutné obavy, že by se Vám na počítač připojoval kdokoliv a kdykoliv. Vše máte pevně pod kontrolou Vy.**

#### **Jaké jsou výhody použití aplikace TeamViewer Quick support?**

MULTIPLATFORMNÍ - Připojení mezi platformami PC a PC, mobilní zařízení a PC, PC a mobilní zařízení, a dokonce i mezi dvěma mobilními zařízeními, které podporuje Windows, Mac OS, Linux, Chrome OS, iOS, Android, Univerzální platformu Windows a BlackBerry.

ŽÁDNÉ NASTAVOVÁNÍ A INSTALACE – TeamViewer spusťte a ihned používejte. TeamViewer funguje dokonce i za firewally a automaticky rozpozná jakoukoli konfiguraci proxy.

VYSOKÁ VÝKONNOST – Inteligentní připojení a směrování, efektivní využití šířky pásma, rychlý přenos dat, rychlost snímků při vzdálené relaci až 60 fps a automatické seřízení kvality zaručují uživatelům optimalizovaný zážitek.

VYSOKÁ BEZPEČNOST – TeamViewer využívá výměnu veřejného/privátního klíče RSA 2048, šifrování relace end-to-end AES (256 bitů), náhodná hesla pro jednorázový přístup, volitelné dvojúrovňové ověřování a řízení přístupu pomocí ověřených zařízení i seznamy povolených a zakázaných zařízení.

SROZUMITELNÉ – Užijte si nejmodernější uživatelské rozhraní, které je přehledné, jednoduché, snadno ovladatelné a rychlé.

**mafra**print

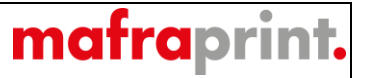

Program, který doporučujeme pro vzdálené připojení na Váš počítač se jmenuje Teamviewer a je zcela bezplatný. Je dostupný ke stažení na adrese: <https://www.teamviewer.com/cs/>

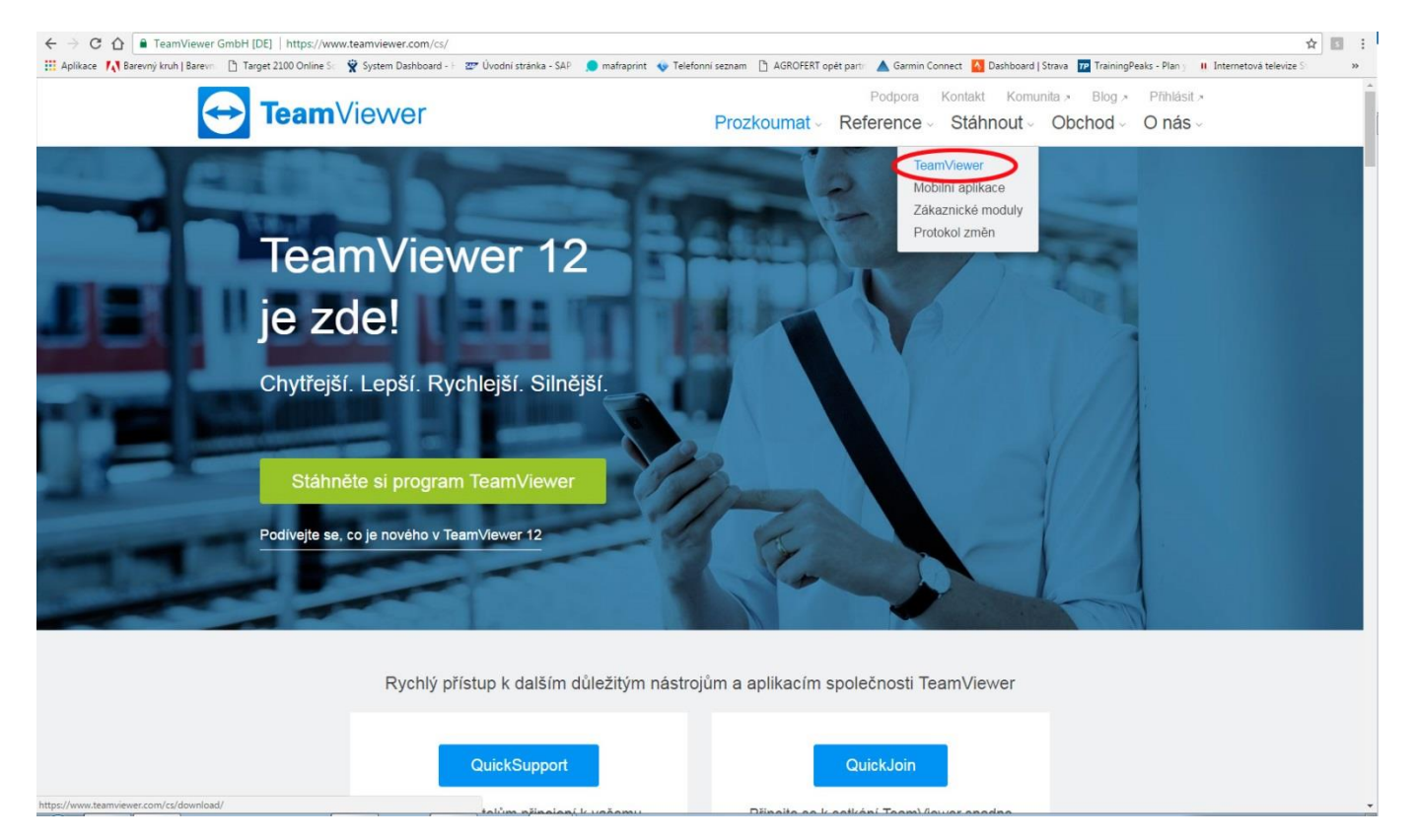

Po zadání výše uvedené adresy do webového prohlížeče, je nutné zvolit z nabídky "Stáhnout" položku "TeamViewer"

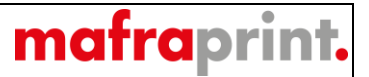

Na následující stránce vybereme operační systém, který používáme. Většinou se jedná o systém **Windows** nebo **Mac OS**.

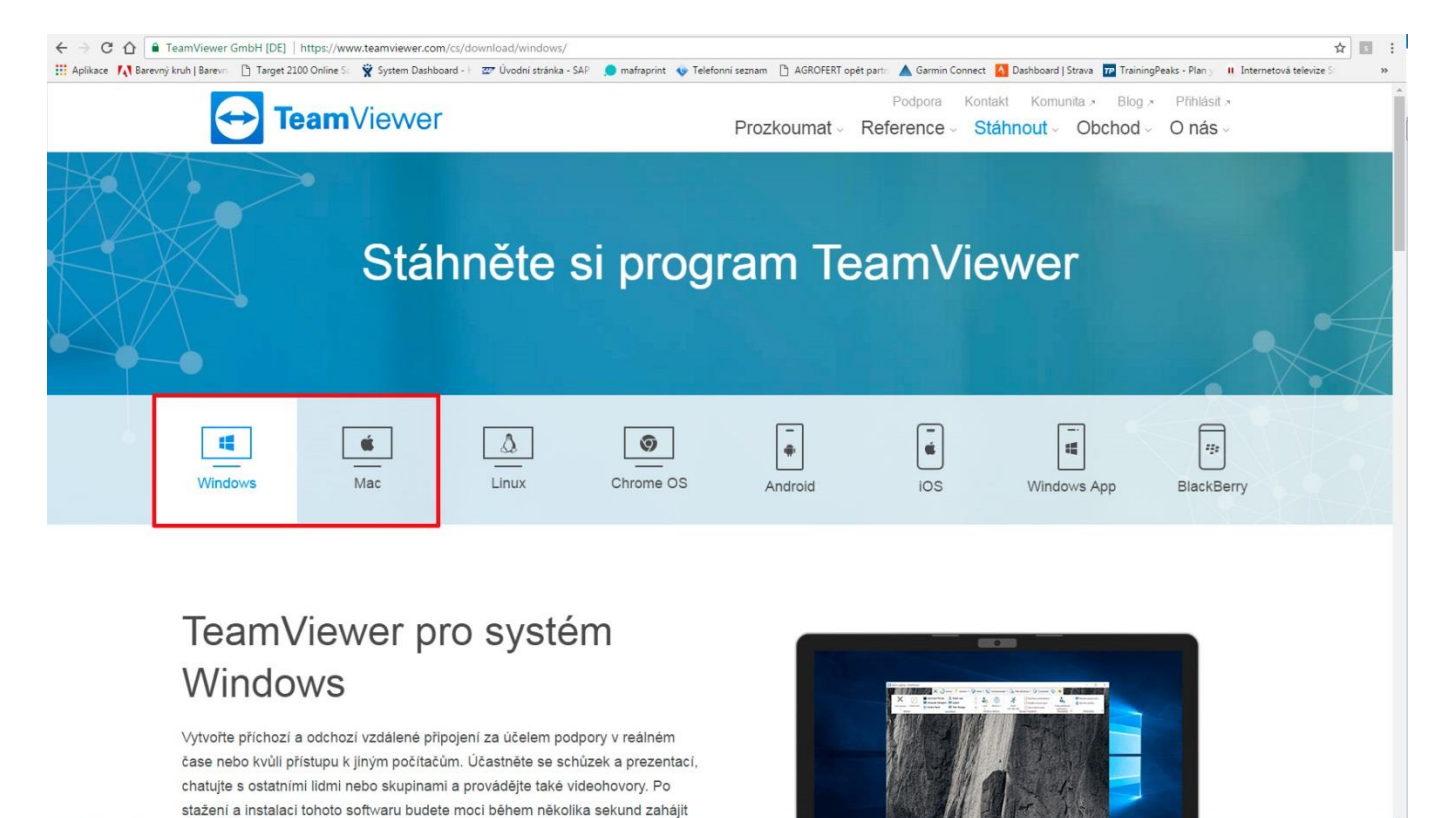

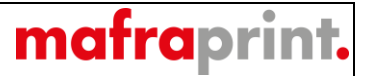

Na stránce se přesuneme (scrollujeme) níže, kde najdeme položku "TeamViewer QuickSupport"

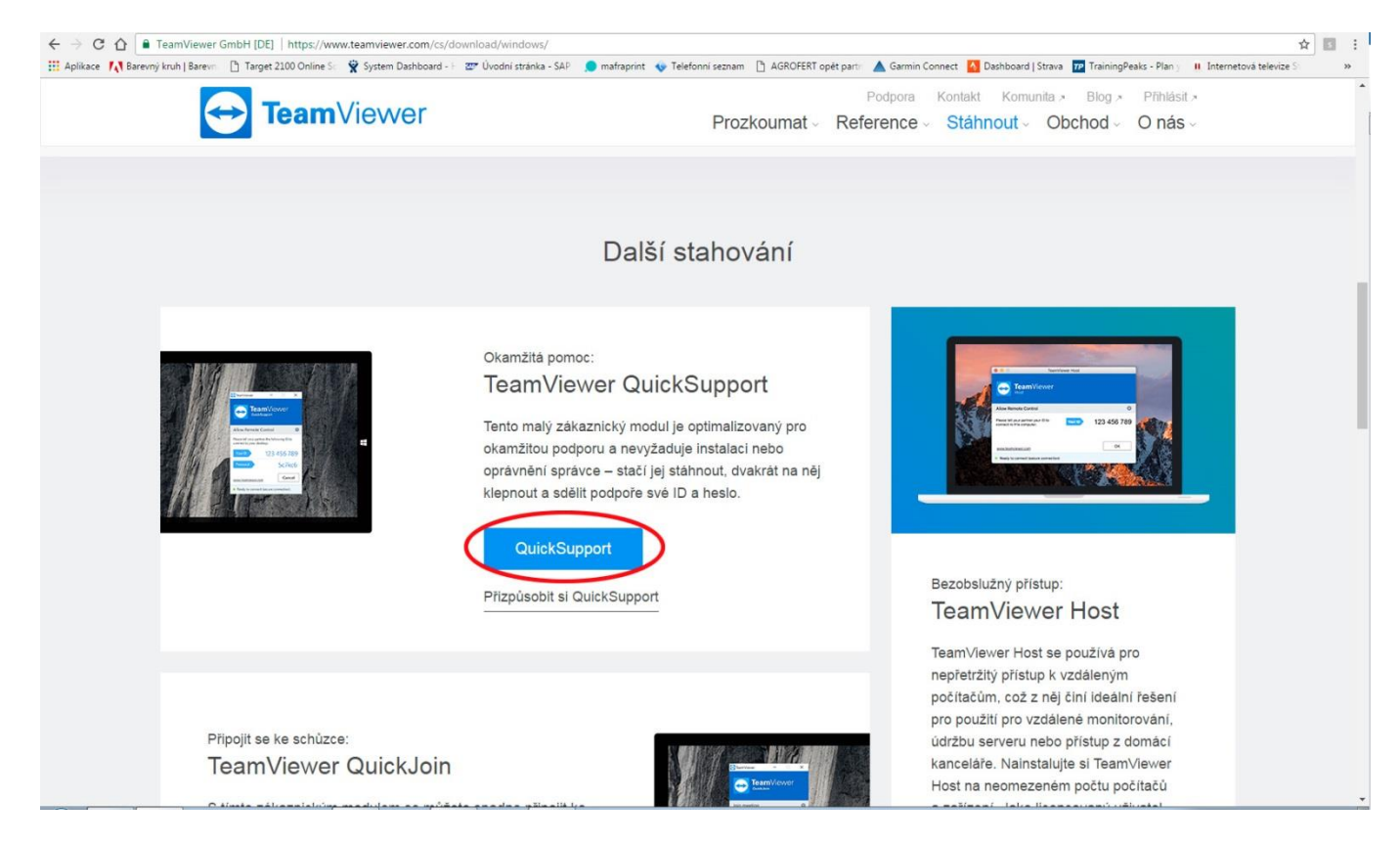

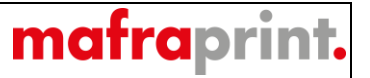

Po kliknutí na výše uvedenou položku se začne program stahovat (**bod 1**). Po úplném stažení jej můžeme spustit z nabídky "Otevřít" (**bod 2**)

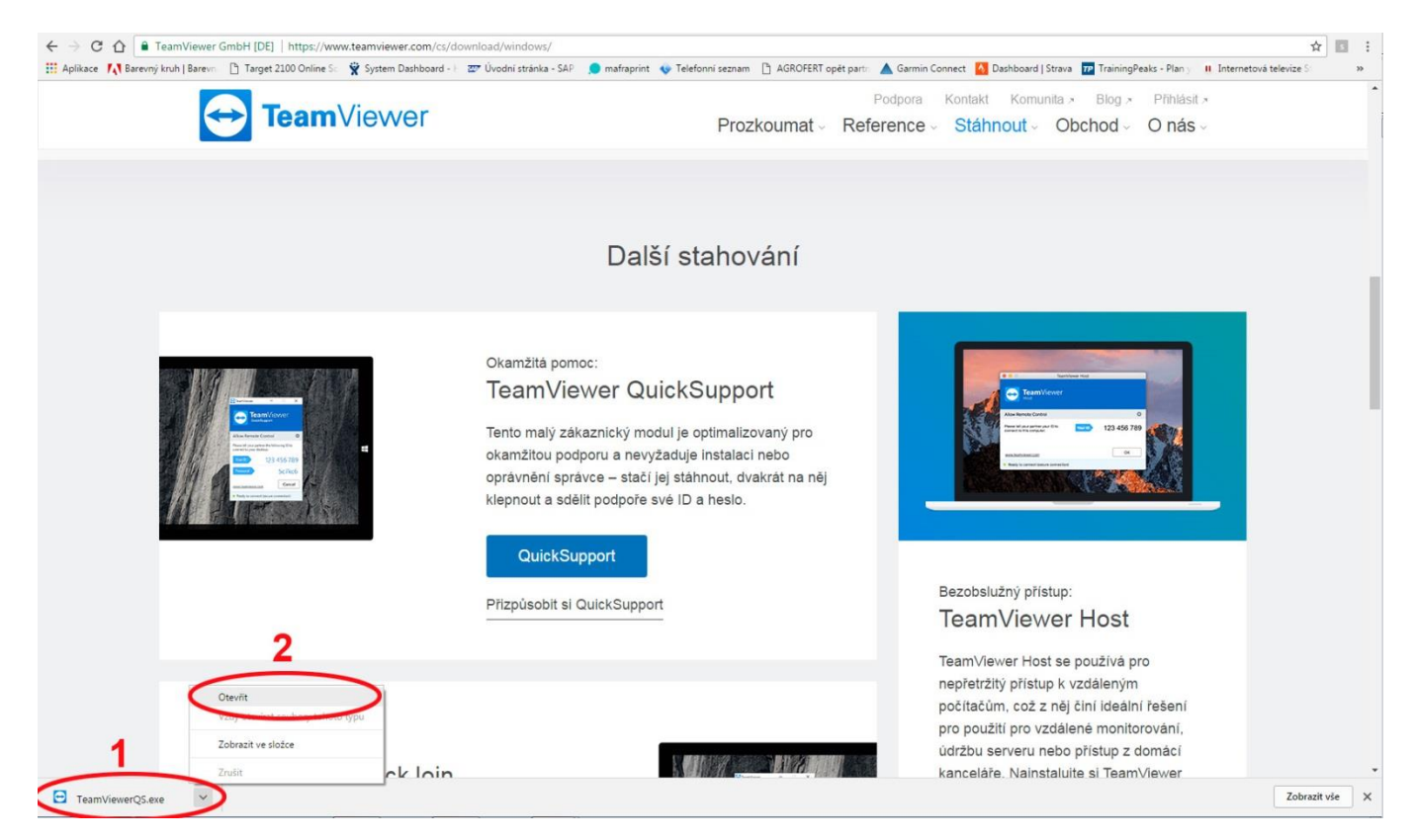

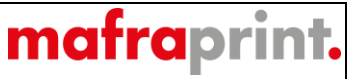

Po kliknutí na položku "**Otevřít**" z předchozího kroku se zobrazí okno viz **obrázek 1**, kde potvrdíme spuštění aplikace tlačítkem "**Otevřít**". Následně se nám aplikace spustí a automaticky se doplní **ID** a **heslo**. Toto **ID** a **heslo** je nutné sdělit grafikovi, po kterém budete žádat pomoc s nastavením Vašich grafických programů.

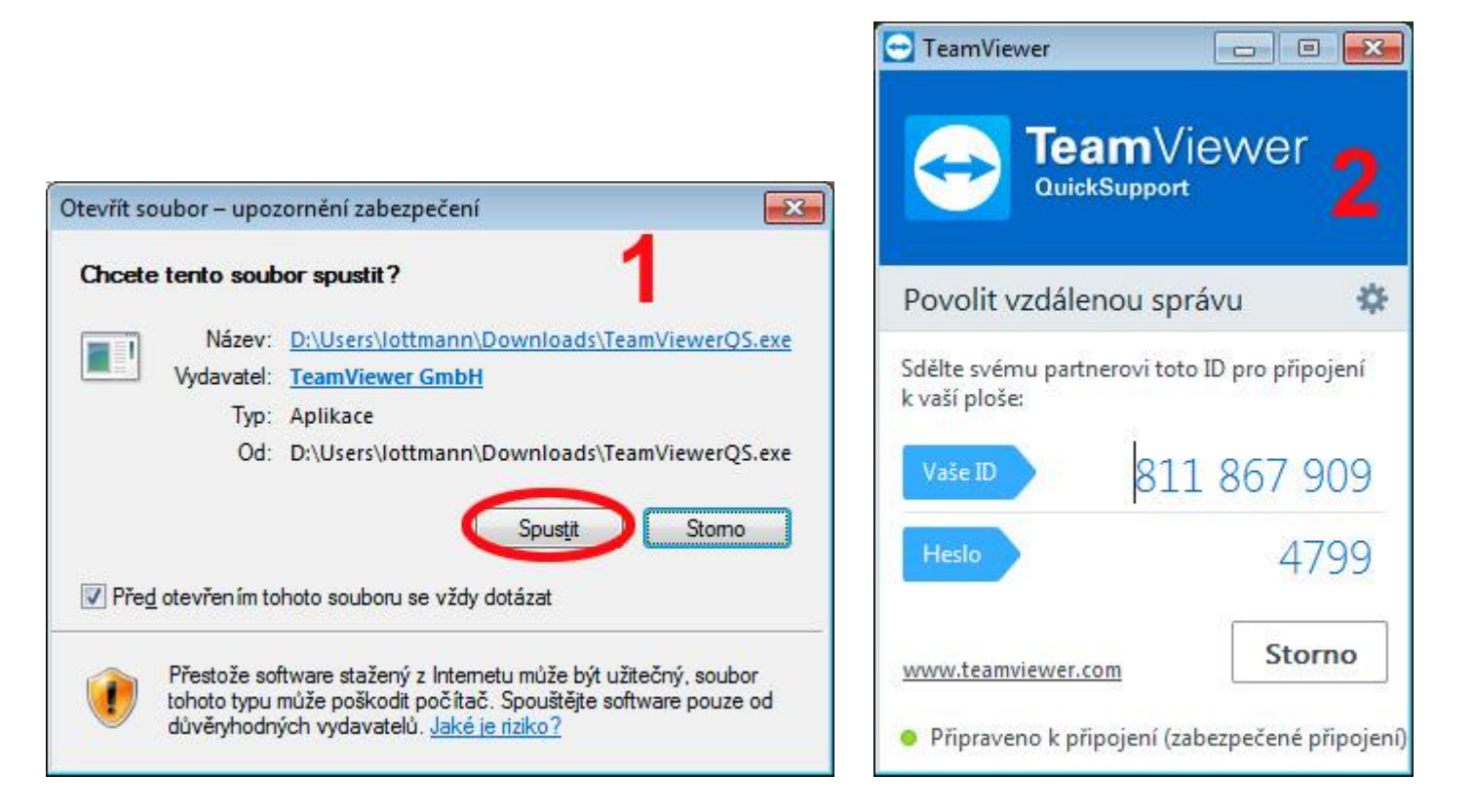

Po připojení grafika uvidíte vše co na Vašem počítači nastavuje a je možné přes telefon s ním jednotlivé kroky konzultovat. Aplikaci ukončíte kliknutím na křížek v pravém horním rohu aplikace.

Děkujeme a těšíme se na spolupráci